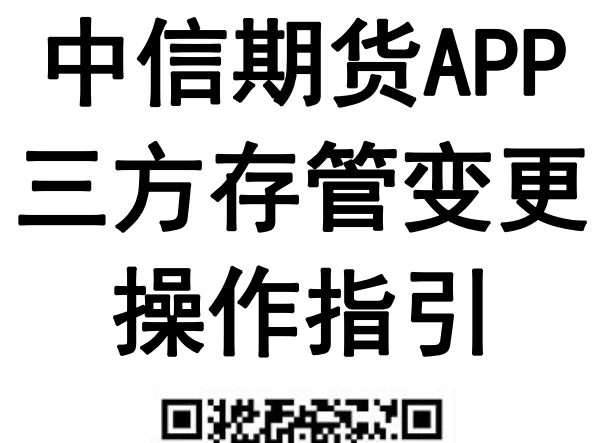

.

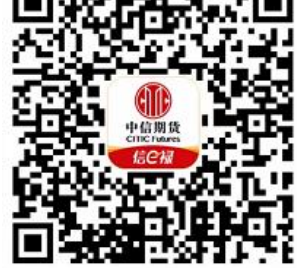

(下载中信期货APP马上体验)

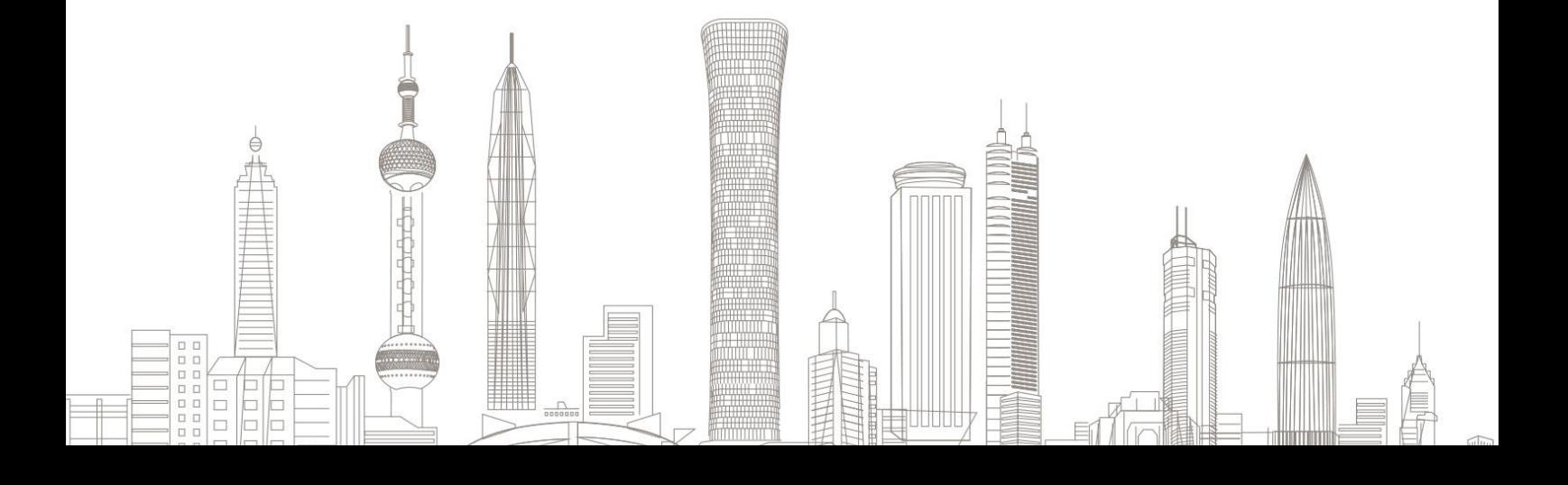

#### 三方存管变更业务受理对象::

我司需在线上发起三方存管变更业务的境内自然人客户和持有新版中 华人民共和国外国人永久居留身份证(以下简称新版永居证)客户

#### 一、变更前准备

1. 下载"中信期货"APP

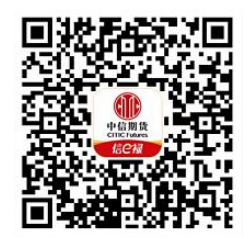

扫描或识别上方二维码

2. 二代身份证或新版永居证、银行卡号(本人Ⅰ类储蓄卡, 非信用 卡及贷款卡)

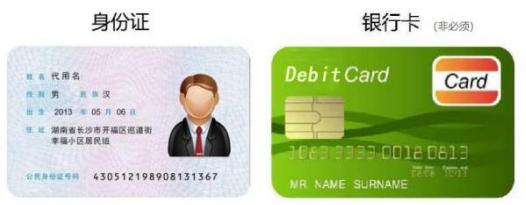

备注:如您需使用新版中华人民共和国外国人永久居留身份证(以下 简称新版永居证)办理三方存管变更业务,请您提前准备好新版永居证。

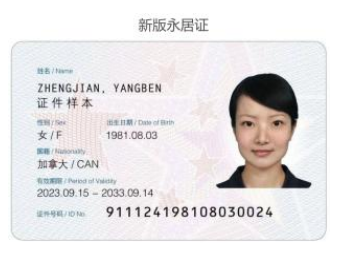

温馨提示:

(1)您可全天时间提交三方存管变更业务申请,业务办理时间为交易 日9:00至15:30, 非业务办理时间提交的变更申请, 将于下一交易日完 成办理;

(2)目前支持三方存管关联的银行有:工商银行、中国银行、兴业银 行、中信银行、浦发银行、建设银行、交通银行、招商银行。其中,

工行、中行、兴业、中信、建行为一步式关联,即变更完成后自动关 联三方存管;招商、浦发为一步式关联,需要变更后按银行短信提示 进行激活确认;交通银行为两步式关联,变更完成后需在银行端进行 三方存管关联;

(3)请使用借记卡作为三方存管关联卡,暂不支持信用卡及贷款卡, 请注意区分Ⅰ类卡与Ⅱ类卡,Ⅱ类卡有转账金额限制,具体限制情况 请咨询银行;

(4)三方存管银行变更时,将撤销原指定存管银行,变更后的新存管 银行不可与原存管银行是同一家银行;如不变更银行仅办理银行卡号 变更,请联系银行端办理;

(5)如弹出提示未签署电子签名约定书,请先联系您的客户经理或所 属分支机构运营人员办理"客户开通协议设置"业务。

### 二、进入三方存管变更业务

,

1. 进入"中信期货APP",点击"我的"菜单,选择"掌上营业厅", 进入掌上营业厅页面,选择【理财业务】-【三方存管变更】:

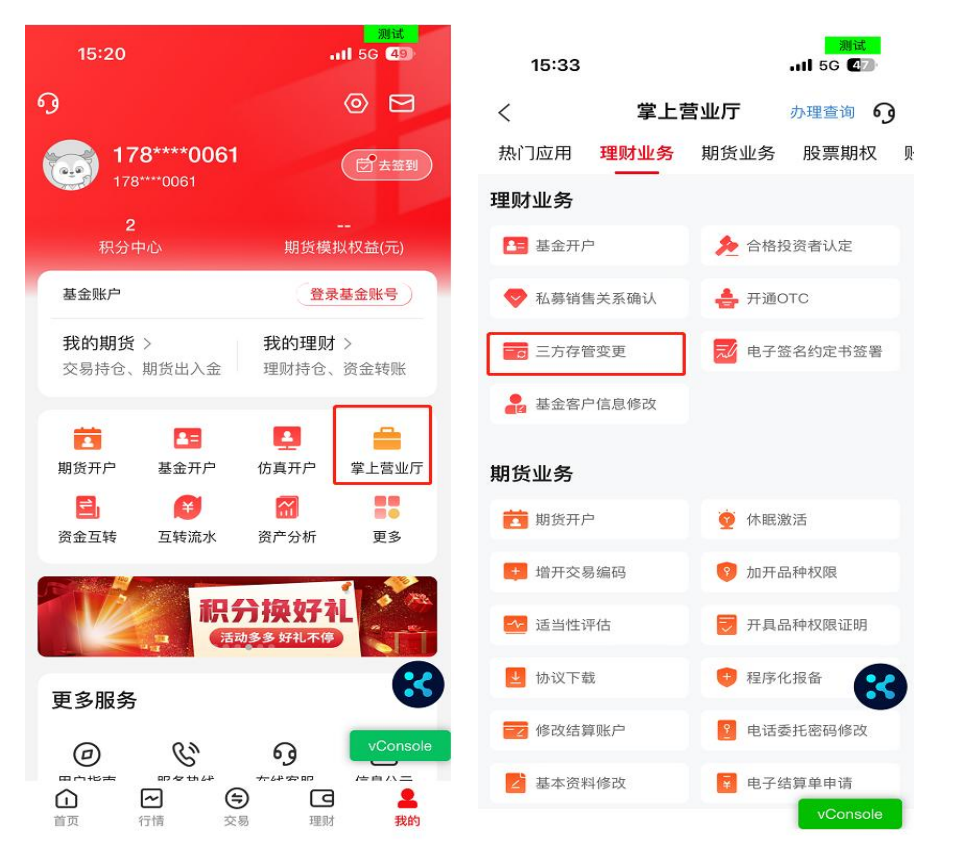

2.请输入您的基金资金账号及交易密码,登录您的基金账户。

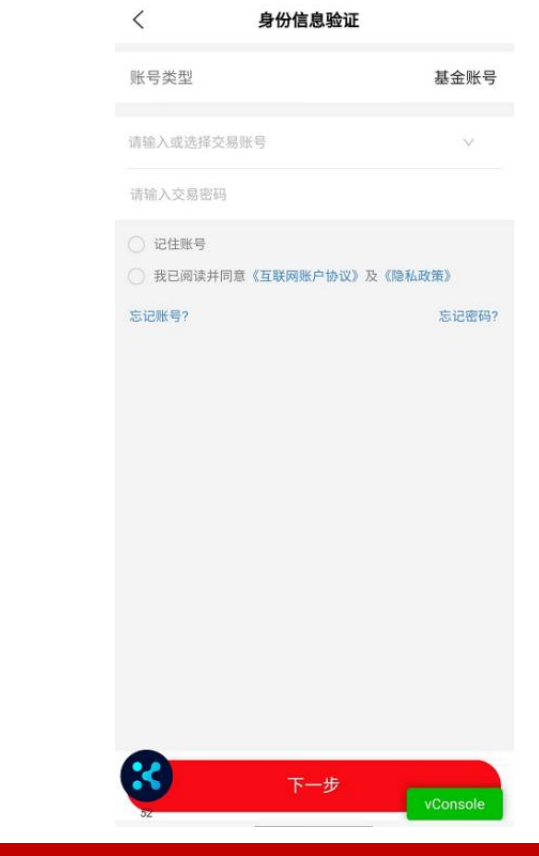

温馨提示:

如您忘记账号或密码,可点击下方"忘记账号"或"忘记密码"菜单, 进行账号找回或密码重置。

## 三、业务指引及授权申明

成功登陆之后,进入业务指引页面,点击"下一步"进入授权申明界 面,点击【同意】,进入下一步;若点击【不同意】,则退出到业务指引 **界面。**

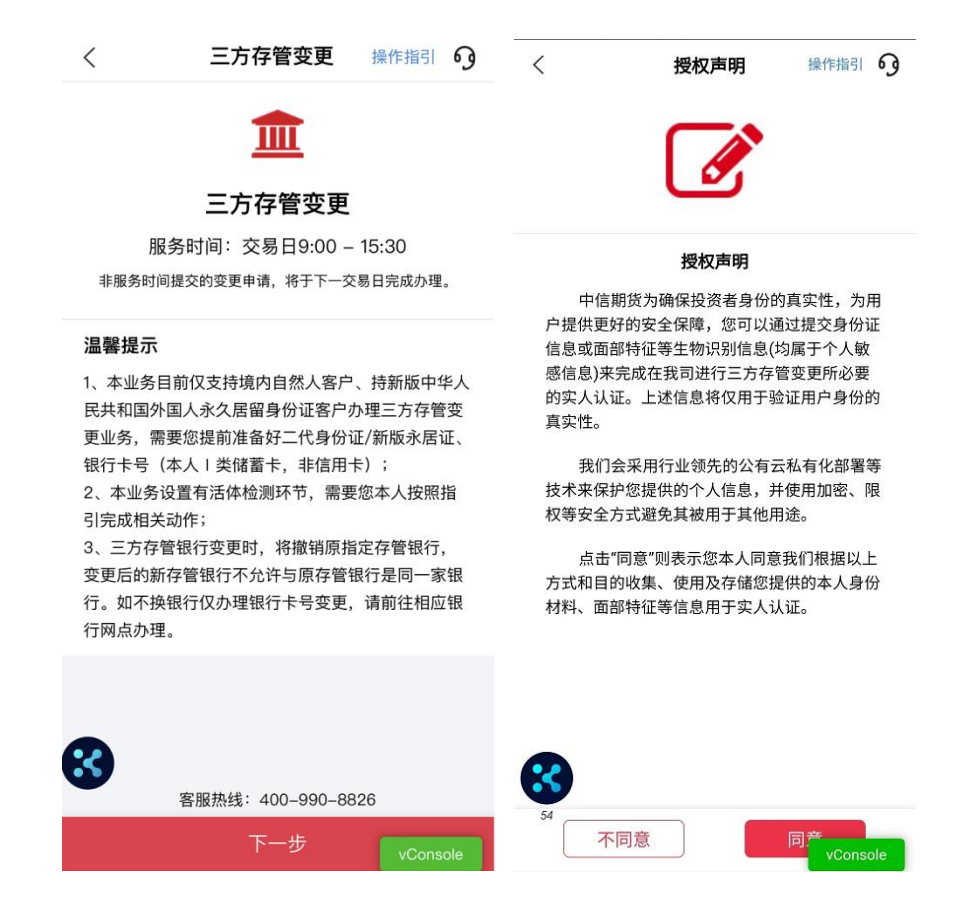

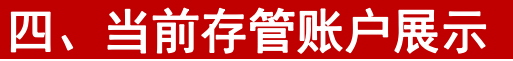

页面将展示您当前存管银行信息,并提示办理三方存管变更业务相关 注意事项。

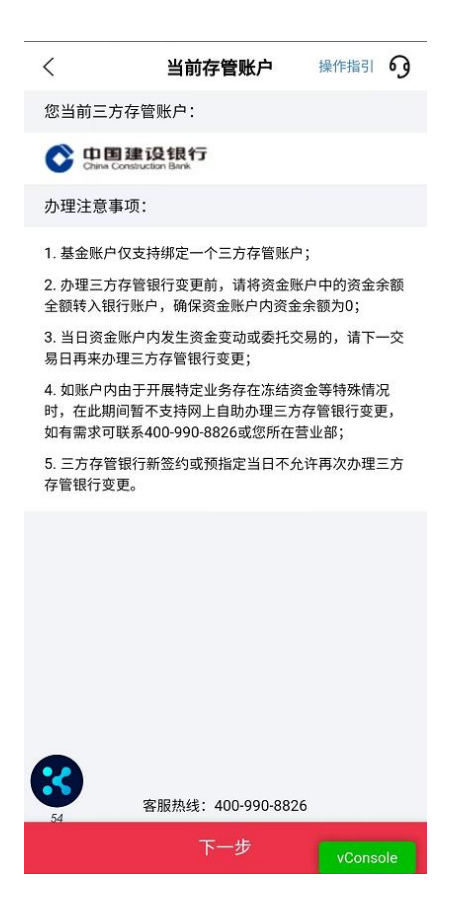

温馨提示:

(1)基金账户仅支持绑定一个三方存管账户;

(2)办理三方存管银行变更前,请将资金账户中的资金余额全额转入 银行账户,确保资金账户内资金余额为0;

(3)当日资金账户内发生资金变动或委托交易的,请下一交易日再来 办理三方存管银行变更;

(4)如账户内由于开展特定业务存在冻结资金等特殊情况时,在此期 间暂不支持网上自助办理三方存管银行变更,如有需求可联系 400-990-8826或您所在营业部;

(5)三方存管银行新签约或预指定当日不允许再次办理三方存管银行 变更。

## 六、选择新存管银行

选择新三方存管银行,按要求填写银行信息。

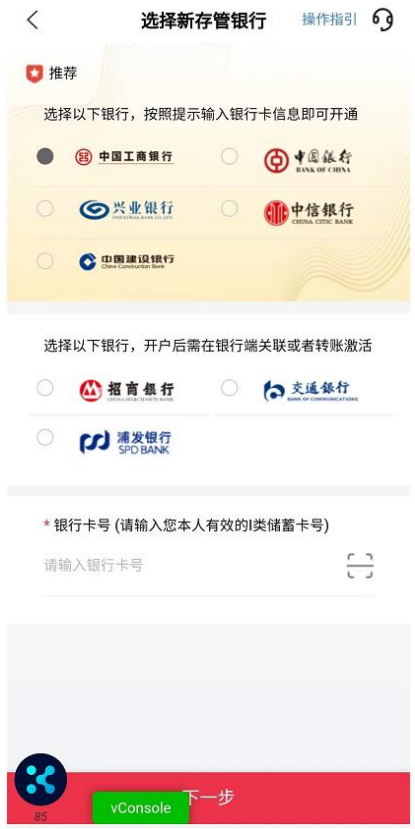

# 七、身份识别

1.现场拍摄本人二代身份证或新版永居证正反面,系统会自动进行验 证,请在确认自动识别出的身份证信息均无误后,点击"下一步"。

2.接下来请您进行人脸识别,请您根据页面上的文字提示完成规定动 作,系统会抓拍您的头像照进行公安验证。

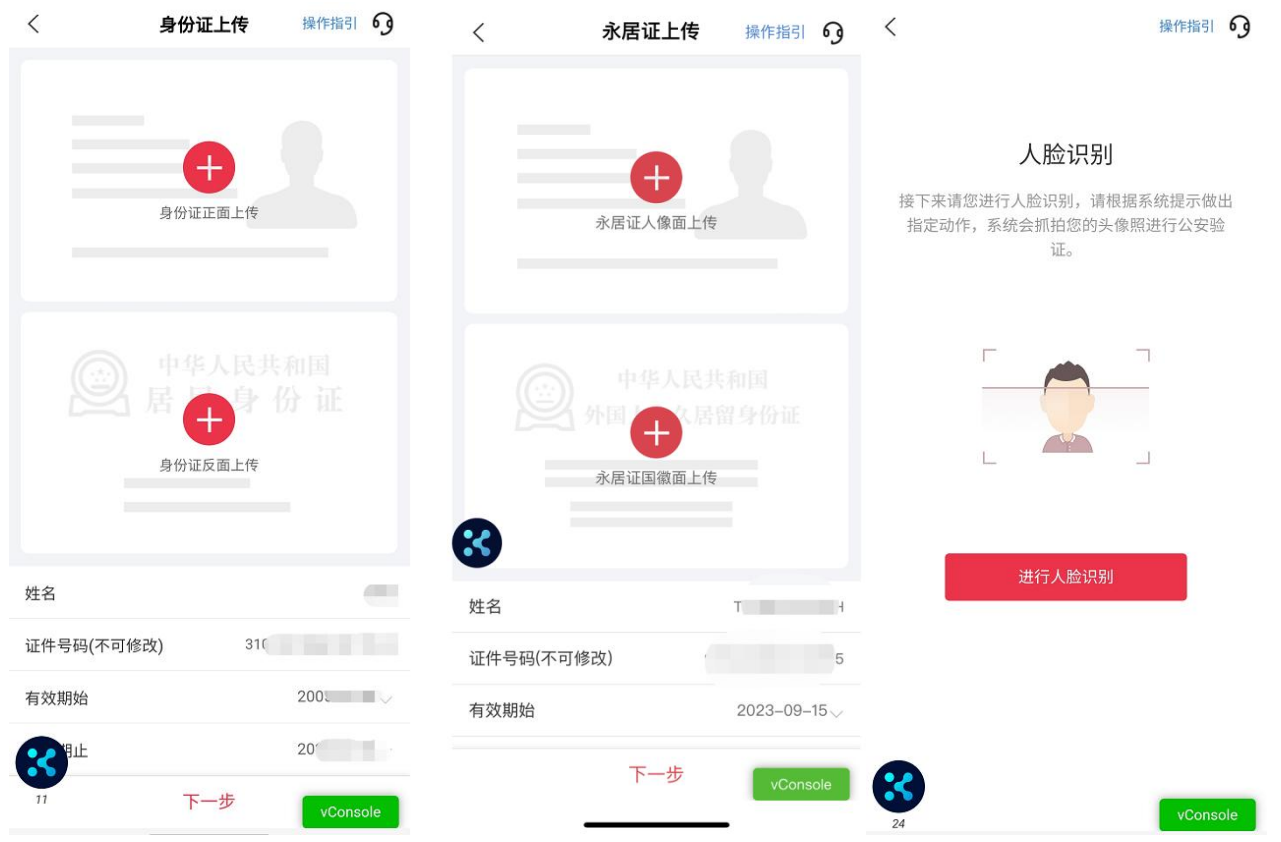

### 八、协议签署

1. 请确认您前述录入的信息准确无误, 若确认无误点击【确定】进入 协议签署环节,如需修改请点击【返回修改】;

2.请点击《客户交易结算资金银行存管协议书三方协议》打开后阅读 到底部,点击"阅读完成"确认后跳转至协议签署页面,可点击"我已阅 读并同意签署":  $\mathbf{z}$ 

3. 签署协议将进行手机号码验证,点击"获取验证码",通过基金开 户预留手机号验证码完成验证;

4.数字证书安装(如需)首次办理掌厅业务需签署《投资者电子证书 签署协议-中信》。

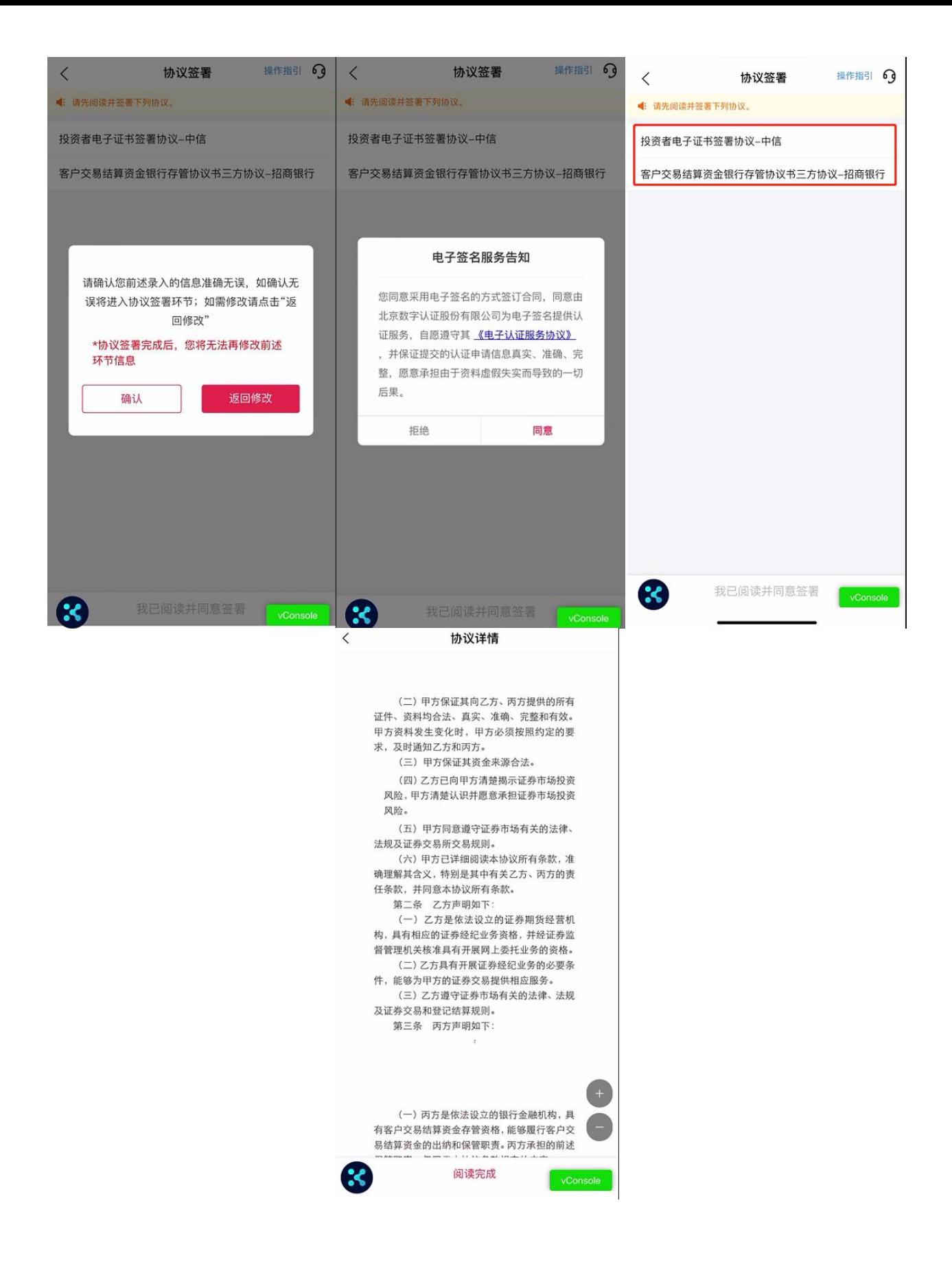

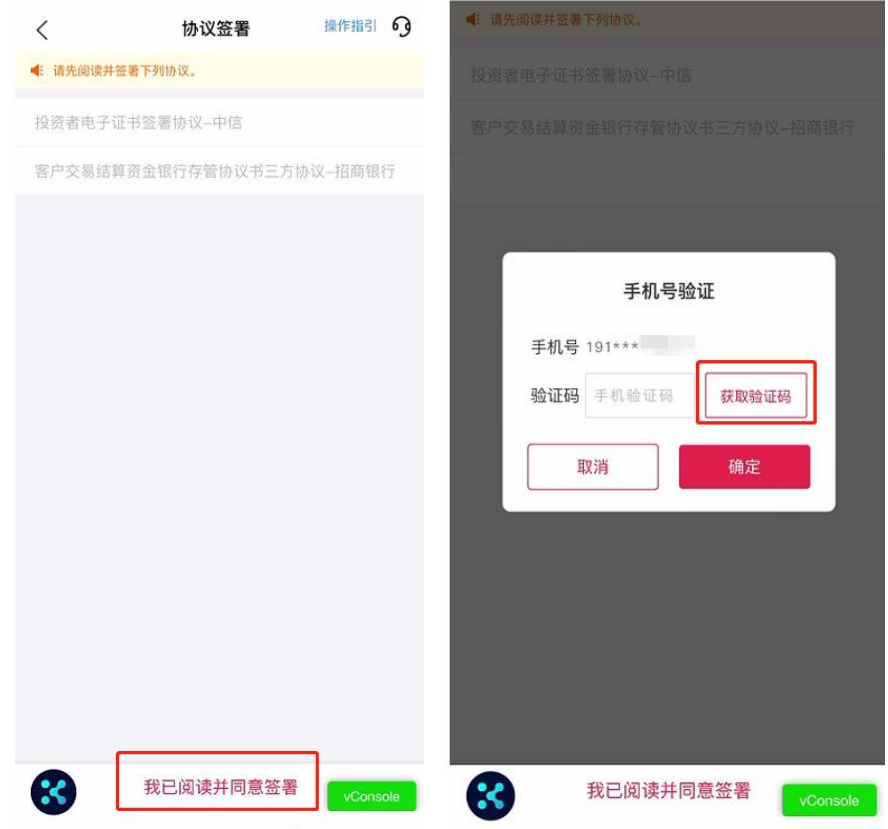

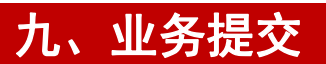

手机号码验证通过后业务提交成功,请您耐心等待,注意查收短信或 消息。

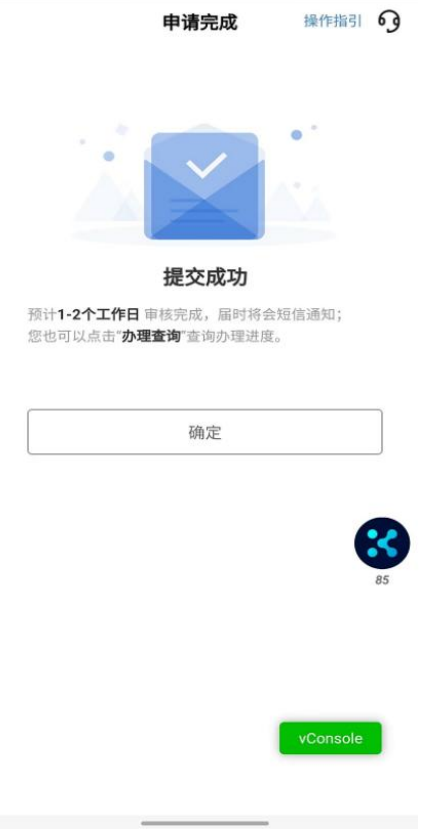

温馨提示:

(1) 您可在"办理查询"界面查询业务办理进度;

(2) 业务办理成功或不符合办理要求变更失败的,将以短信形式通 知。

# 十、办理业务查询

- 1. 进入掌上营业厅-业务办理页面,点击页面右上角"办理查询", , 查看流程进度;
- 2.如因资料审核未通过流程被退回的,可通过此菜单查询失败原因, 点击继续办理,进入业务流程重新修改资料并提交。

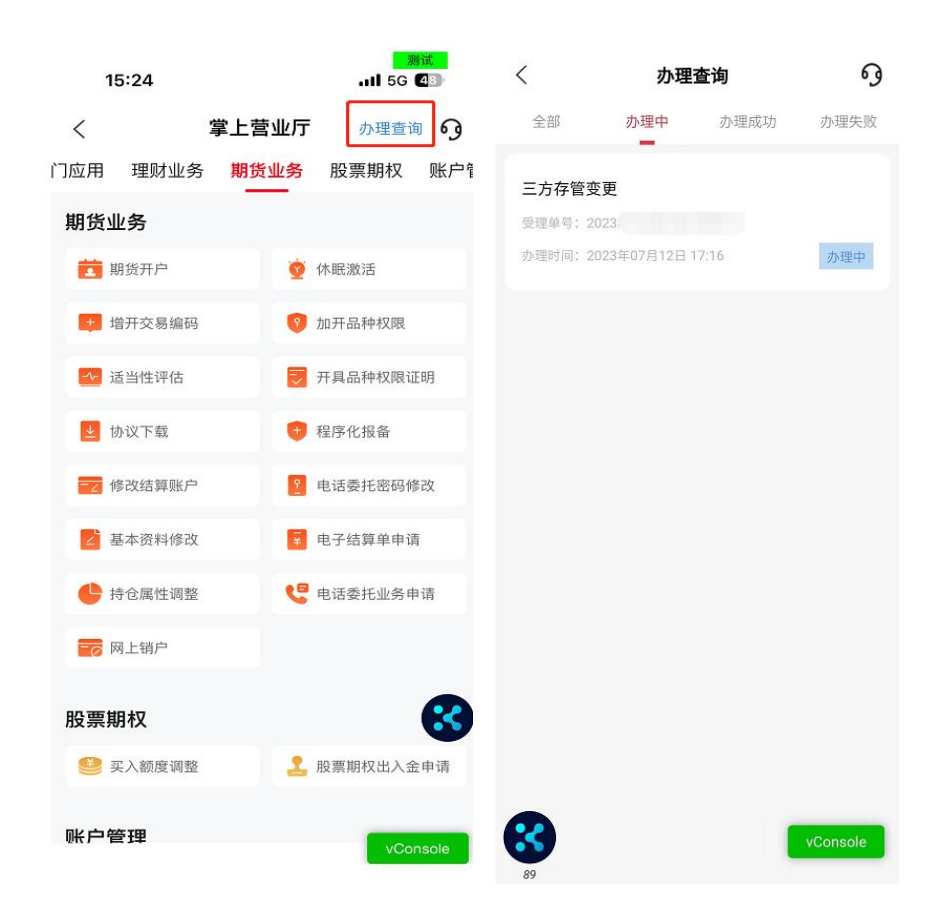

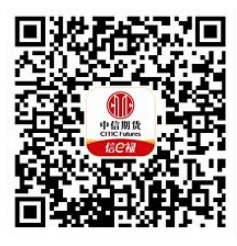

(下载中信期货APP马上体验)